# **Reunion Basics**

## Silicon Valley Computer Genealogy Group Martha Wallace – 13 October 2018

### *Help>Contents* – explore

### Explore the Family View

Home Button

Relationship to home person – Find relatives

**History Button** 

Children list, parent list – Preferences > Family View

#### Name Panel

Adding a new person

Spouse – click on the blank where the spouse will go or use the plus sign above the related person Child – click on the plus sign below the parent

Parent – click on the blank where the parent will go or use the plus sign above the related person From another family – when adding a parent, child or spouse, add someone already in database by dragging from sidebar

Unrelated person – Edit>Add unrelated person

Formatting the Name Panel

Last Name UPPERCASE

**Intitial Caps** 

Surname of father is repeated; can be changed

Sex and user ID – optional

Don't forget to add a source

Hint: If it's the same as the very last source that you used, type  $\Re r$ 

Add extra info about the source in the detail field.

### **Events Panel** – Hint: can use tab key to move from field to field

Date

Set date format in Preferences – Dates

Can use ca, bef, aft, abt

Feasibility checking – see image ➤

Place

Check initial caps

Begin typing, then select the name if it is something you have already entered

Hint: If it is the last thing you entered, simply type Command ditto (#")

Memo

Can add notes about differences you've found in the date or place

Death and other events – add info in the same way Add an event

Go to Add event and choose (typing first letter of

the event will move you to that section of the list.)

Can add events not on the list (show this later)

Enter info for the new event in the same way

Sort events – puts them in chronological order

Can also drag events into the order you want

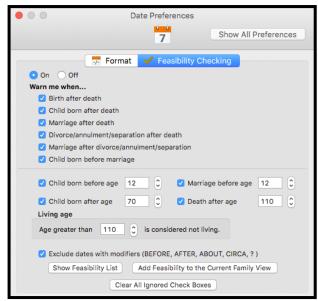

### Facts Panel – use as you choose

Can add facts and create new facts

Initial caps

### Notes Panel

Place to store logs, info, other details

How do you use this section?

Hint: Put census info in color

Put source after each entry - Hint: on a separate line

# Flags Panel – use as you choose

# Media (February 2018)

Add pictures by dragging

Put the source in the comments section

#### **Reunion Shortcuts**

My favorites (Long list under help)

- $\mathbb{H}$  (Command key) d direct lines bold
- $\Re$  (Command key) f find in program or in notes field
- $\mathbb{H}$  (Command key) r repeat last source used

In Notes Panel, Enter moves you to the next line

# <u>Usual Apple short cuts that are also used in Reunion</u> using Command key (♯)

# h – hide Reunion # z – undo previous action # – decrease font size

# q – quit Reunion # y – repeat previous action Enter (without #) – clicks the # c – copy highlighted material # a – select all default button shown in blue

 $\Re$  v – paste copied material  $\Re$  [ - go back  $\Re$  x – cut highlighted  $\Re$  ] – go forward

material  $\mathbb{H}$  + - increase font size

### **SideBars** – Explore as time permits, especially **Find** and **Change**

Can show and hide them using the double arrows at the top of each sidebar in the title bar

Right Sidebar

Bottom left sidebar is same as right sidebar

Items can be accessed with shortcuts (For example: shift  $\mathbb{H}$  p brings up the People section)

#### Left sidebar

Family View

Tree View

Charts (Types of charts – see notes from June 2018)

**Reports** 

Find (also access with  $\mathcal{H}$  f)

Example: Burial place - contains - California And Last name - contains - askam

Find relationship between two people

Example: show new person and Diedrich Bowman

### Change – direct lines bold

Mark

Logs

**Thumbnails** 

Lists – there are two ways to access them

For later:

Types of Reports and Charts often used Register – Wallace Book Family History – Roger de la Pomerai Ancestor – Martha's Ancestors Relative – 121 (Henry & Christina) Hourglass – Rengstorff Sample Reunion Touch – how to install